# **INSTRUKCJA OBSŁUGI KINDLE 3G**

#### **SPIS TREŚCI:** 1. Zawartość pudełka Kindle 3G ….................................................................................. 2. Przyciski …................................................................................................................. 3. Pierwsze uruchomienie…………………………………………………………………………….. 4. Konwersja plików …................................................................................................... 5. Opis poszczególnych rozszerzeń plików ….................................................................. 6. Rejestracja………………………………………………………………………………………….. **1. Zawartość pudełka Kindle 3G**

Pudełko zawiera czytnik,kabel USB oraz ładowarke sieciowa wraz z przejsciowka. Czytnik jest fabrycznie nowy, zabezpieczony folią ochronną.

## **2. Przyciski w Kindle 3G**

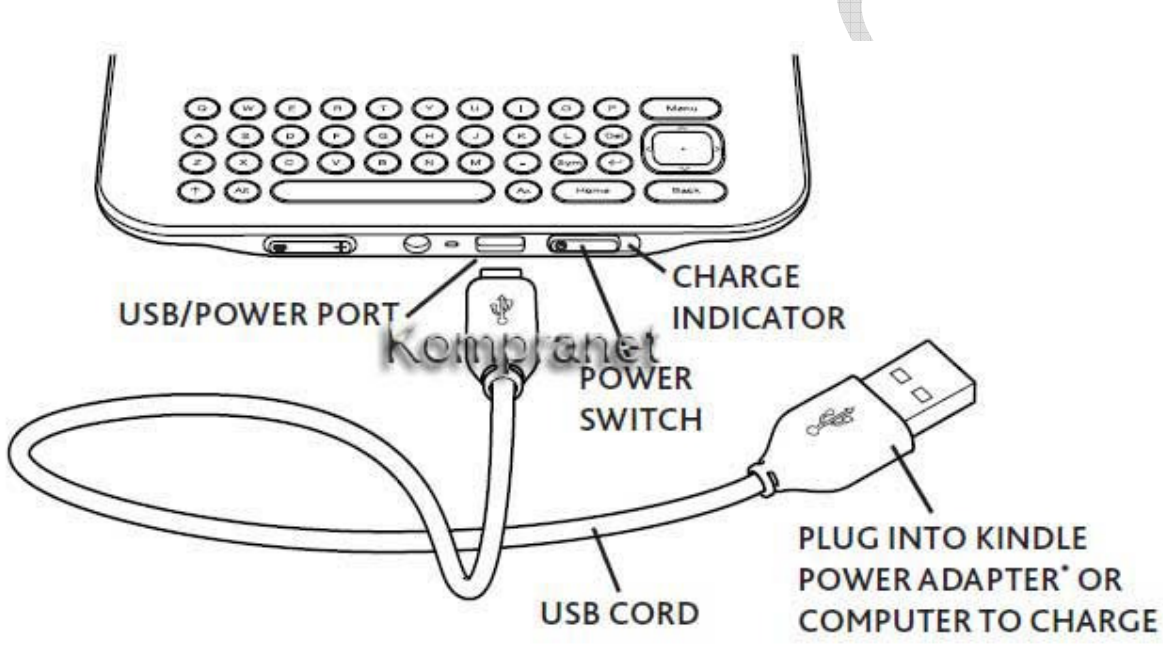

**3. Pierwsze uruchomienie** 

1) Naladuj czytnik za pomoca zalaczonego zasilacza sieciowego lub poprzez kabel USB, podpinając do komputera.

2) Ikonka ładujacej się baterii pojawi się w prawym gornym rogu ekranu. Kiedy bateria jest

pelna " Charge Indicator " zmenie kolor na zielony.

3) Wlacz czytnik przyciskiem Power na dole obudowy.

## **4. Konwersja plików**

Dzięki Kindle wczytamy prawie wszystkie pliki tekstowe: AZW, MOBI, PRC, PDF, TXT, EPUB, DOC, DOCX, RTF, HTML, PDB, DJVU, CBR/CBZ, CHM. Pliki o rozszerzeniu : DOC, HTML, RTF, EPUB, CBR, CHM trzeba przekonwertować na MOBI bądź PRC (preferowane rozszerzenie MOBI). Natomiast pliki tj. AZW, PDF nie wymagają uprzedniej konwersji. Wszystkie rozszerzenia opisane są w pkt 6.

Przykładowe programy do konwersji plików: Calibre, Mobipocket Reader.

**Poniżej opisana procedura konwersji za pomocą programu Mobipocket Reader.**

Uruchamiamy program Mobipocket Reader. Klikamy "IMPORT" , wczytujemy wybrane książki z dysku twardego. Ustawiamy konwersję na format "PRC", poczym możemy wgrywać przekonwertowane pliki na czytnik.

## **Poniżej opisana procedura konwersji za pomocą programu Calibre.**

Uruchamiamy program Calibre. Klikamy na opcję "DODAJ KSI*ĄŻ*KI" usytuowaną w lewym górnym rogu. Wybieramy książki z dysku. Po chwili, gdy program wczyta książki, zaznaczamy jedną pozycję,

klikamy "KONWERTUJ KSI*ĄŻ*KI". W oknie, które wyskoczy, w prawym górnym rogu zaznaczamy format MOBI. Następnie klikamy w zakładkę "PROFIL WYJ*Ś*CIOWY" , ustawiamy "Kindle" i potwierdzamy dokonany wybór. Po wykonaniu przez program Calibre konwersji wybranej pozycji na format MOBI, gotowe książki do wgrania do czytnika znajdują się w podfolderze formaty/MOBI . Podłączamy czytnik za pomocą kabla USB, klikamy w programie Calibre opcję "WYSLIJ NA URZ*Ą*DZENIE".

#### **5. Opis poszczególnych rozszerzeń plików.**

**AZW** - jest to domyślny format książek zakupionych w Kindle Store. Są to najczęściej pliki MOBI, które są zabezpieczone. Oznacza to, że możemy korzystać z danego pliku tylko na jednym koncie, założonym na amazon.com. Pod jedno konto możemy podpiąć kilka zakupionych czytników i ściągać zakupione książki.

**MOBI, PRC** - format książek, które można tworzyć samemu. Takim rozszerzeniem charakteryzują się również książki zakupione w innych księgarniach internetowych.

**PDF** - Kindle wczytuje wszystkie pliki tego formatu. Zdarzają się przypadki, że po wczytaniu książki, jest ona nieczytelna i mało spójna - wtedy wymagana jest konwersja pliku (procedura opisana w pkt. 4).

**TXT** - pliki wczytywane są bez problemu, również z polskimi znakami.

**EPUB** - standardowy format dla książek zakupionych w księgarni internetowej oraz ściągane z internetu. Jednak większość plików wymaga uprzedniej konwersji na MOBI.

**DOC, DOCX, RTF, HTML** - Kindle nie czyta książek o takim rozszerzeniu. Konieczna jest konwersja pliku na rozszerzenie MOBI. Jeżeli chodzi o plik o rozszerzeniu HTML, zastępując procedurę konwersji, możemy zmienić w ustawieniach pliku na format TXT.

**PDB** - konieczna konwersja pliku na MOBI.

**DJVU** - takim formatem charakteryzują się zeskanowane czasopisma czy książki. Kindle nie czyta tego typu plików, można ewentualnie zapisać na komputerze jako plik graficzny i zmienić rozszerzenie na PDF.

**CBR / CBZ** - format popularny dla komiksów. Kindle bez problemu wczytuje ten plik, zamiast umieścić dokument w katalogu czytnika "Documents", trzeba go ulokować w "Pictures".

#### **6. Rejestracja czytnika na Amazon.com**

Zarejestruj się na stronie Amazona , wciśnij przycisk Home nastepnie Menu. Przejdz do Settings za pomoca przycisku nawigacji,wcisniej Register i nastepnie wpisz swoje dane konta Amazon.

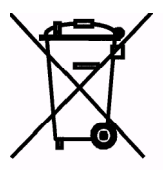

Zgodnie z Art. 22 ust.1 i 2 Ustawy o zużytym sprzęcie elektrycznym i elektronicznym (Dz.U.180 poz. 1495), nie wolno umieszczać, wyrzucać, magazynować wraz z innymi odpadami.

Niebezpieczne związki zawarte w sprzęcie elektrycznym i elektronicznym wykazują bardzo niekorzystne oddziaływanie na rośliny, drobnoustroje, a przede wszystkim na człowieka, uszkadzają bowiem jego układ centralny i obwodowy układ nerwowy oraz układ krwionośny i wewnętrzny, a dodatkowo powodują silne reakcje alergiczne.

Zużyte urządzenie należy dostarczyć do lokalnego Punktu Zbiórki zużytych urządzeń elektrycznych, który zarejestrowany jest w Głównym Inspektoracie Ochrony Środowiska i prowadzi selektywną zbiórkę odpadów.

Zapamiętaj!!!!!

Zgodnie z Art. 35 ustawy, użytkownik sprzętu przeznaczonego dla gospodarstw domowych, po zużyciu takiego sprzętu, zobowiązany jest do oddania go zbierającemu zużyty sprzęt elektryczny i elektroniczny.

Selektywna zbiórka odpadów pochodzących z gospodarstw domowych oraz ich przetwarzanie przyczynia się do ochrony środowiska, obniża przedostawanie się szkodliwych substancji do atmosfery oraz wód powierzchniowych.